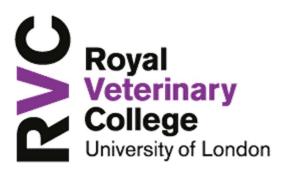

### **Polycom VVX 411 Handset**

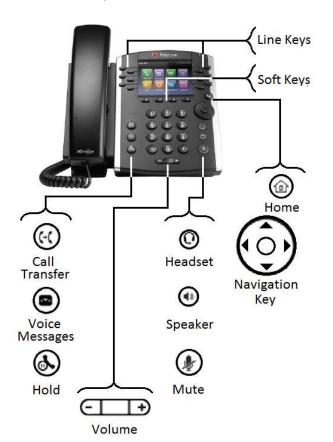

#### Log-In/Out

- Press More > Sign In, Press 2 PIN Authentication
- Enter your **Extension**, arrow down (Navigator), enter your **PIN** press **Sign In**.
- To sign out press **More > More > Sign Out**, select **Yes** to confirm.

#### Presence

Contacts searched or those added to your Line Keys, will display colour scheme consistent with Lync/Skype for Business indicating their Presence.

| Icon | Description                      |
|------|----------------------------------|
|      | Presence status (Available)      |
| I    | Presence status (Busy)           |
| I    | Presence status (Away)           |
| 1    | Presence status (Do Not Disturb) |
| 1    | Presence status (Offline)        |
|      | Presence status (No information) |

# Make a Call

- Via Handset: Pick up the handset. Enter phone number, press **Send**.
- Via Hands-free: Enter phone number, press **Dial**,
- Via Headset: Press O, press Dial \*
- Via Favourites: Press associated Line Key.

## Receive a Call

- · Via handset: Lift the receiver
- Via Hands-free: Press or press Answer.
- Via Headset: Press 🔘
- To answer a new call whilst on an active call, press Answer. The original call will be placed on hold.
- To return to original call, either press **End** then **Resume** or
- Arrow Down (Navigator) to original call, press **Resume**

## Hold a Call

- Press **Hold** or **.**
- To resume press **Resume** or again.

## Mute a Call

- Press **(**), the other party will not be able to hear you.
- To disable Mute, press @ again.

# **Ending a Call**

To end an active call, press End Call.

## Transfer - Announced

- Press **Transfer** or (, either type the number, press **Send** or
- Press **Contacts** > **Search**, type name of contact (via Numeric Key pad), press **Dial**.
- When you have announced your caller, press

**Transfer** or (4), to transfer the call ending your participation.

• Press Cancel, to go back to your original caller.

#### Transfer - Blind

- Press and hold the **Transfer** or button.
- Press number **2 Blind**, press **Select**, either type the number press **Send** or
- Press **Contacts** > **Search**, type name of contact (Numeric Key pad) press **Dial**.

## Lync Scheduled Conference Call

- Dial the Lync conference number
- Follow the voice prompts, the meeting information is held within the Outlook invitation.

## **▶** Meet Now (Conference - available from idle)

- Press Meet Now.
- Participants are added via the **Invite** button.
- Press Invite, either type number press Send or
- Press More > Contacts > Search type name of contact (Numeric Key pad), press Dial.
  You can only add one contact at a time.

# **Solution** Conference Call - Ad-Hoc (3+ Party)

- During an active call, press **More > Confrnc**, either type number press **Send** or
- Press **More** > **Contacts** > **Search** type name of contact, press **Dial**. There will be a short pause whilst all parties are bridged together.
- To add more participants press **Invite**, either type number press **Send** or
- Press More > Contacts > Search type name of contact (Numeric Key pad), press Dial.

# Call Forward (Call Divert)

- Press **Forward** from Home or Lines view.
- Arrow down (Navigator) to highlight forwarding option to enable press **Select** to **Enable**.
- To **disable** call forwarding, press **Forward** from Home or Lines view

 Select option 1 - Disable Call Forwarding and press Select.

**Note**: - Team Call and Delegates must be set up initially within the Lync client application to allow activation form the handset.

#### Voice Mail

- An envelope, adjacent to a Line key as well as the lamp flashing, indicates that you have voicemail.
- Select , or Messages from Home view, select Message Center, press Select and follow the audio prompts.

# Ring Tones

- To change the incoming call ringtone, select right arrow (Navigator) to **Settings**, select **Basic** (**Ok**. Centre Navigation button) arrow down (Navigator) to **Ring Type**, select number **1 Normal Ring Type**.
- Arrow Up/Down (Navigator) highlight ringtone you require.
- Press **Play** to listen to the tone
- Press **Select** to accept or
- Press Back to cancel

# Directories - Lync Search

• Press (a), arrow right (Navigator), select **Search**. Type name of contact (use Numeric Key pad), arrow Up/Down (Navigator) to ensure correct contact is highlighted, press **Dial**.

### Favourites

- To view your Favourites list, press (ii), right arrow (Navigator) to and select **Directories** arrow down (Navigator) to select **Favourites**.
- To add a contact to Favourite, press arrow right (Navigator) to **Search**, type name of contact

(use Numeric Key pad), Up/Down arrow (Navigator) to ensure correct contact is highlighted

- Press More > View > Save > Save.
- To dial a Favourite, press (ii), right arrow (Navigator), select **Directories**, arrow down (Navigator) select **Favourite**.
- Arrow Up/Down (Navigator) to highlight contact to dial
- Press Dial.

**Note**: - Under certain conditions Favourite Lync contacts configured on the Lync client maybe synchronised to your phone.

## Adjusting Volume

To change **call volume**, press during a call. To change the **ringer volume**, press when the phone is idle or ringing.

## Headset Settings

- \* In order to use a headset the handset needs to be in headset mode. The headset itself is plugged into the back of the handset.
- To enable/disable, press (arrow right (Navigator) to **Settings**, select **Basic** (**Ok.** Centre Navigation button),
- Select **Preferences** (**Ok.** Centre Navigation button) arrow down (Navigator) to **Headset**, press **Select**.
- Select number 1 Headset Memory,
- Select number 1 Disable or 2 Enabled

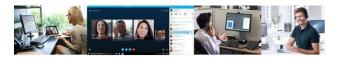